**Зверев Дмитрий**

# **JustClick**

## **план и возможности**

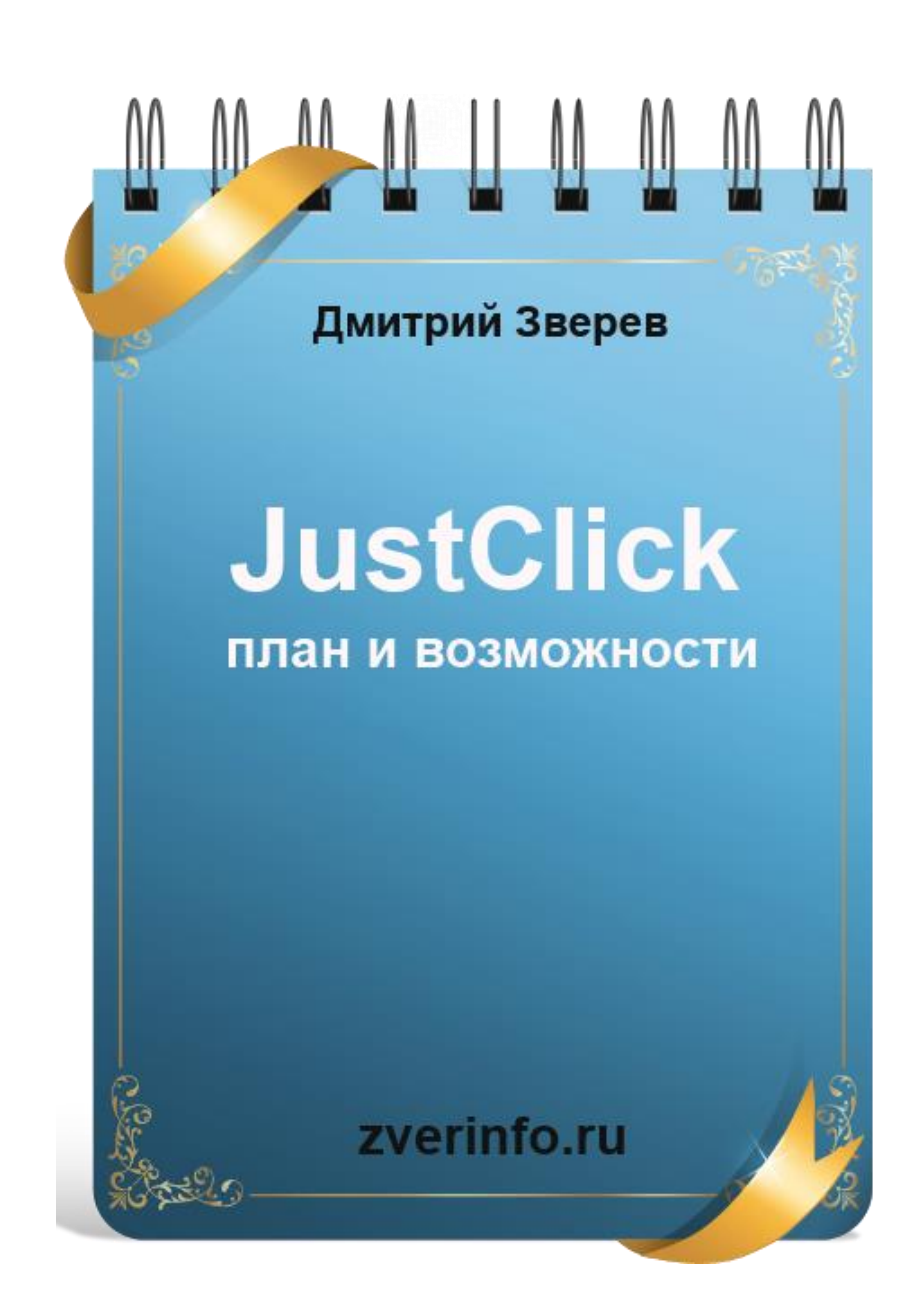

## **Оглавление**

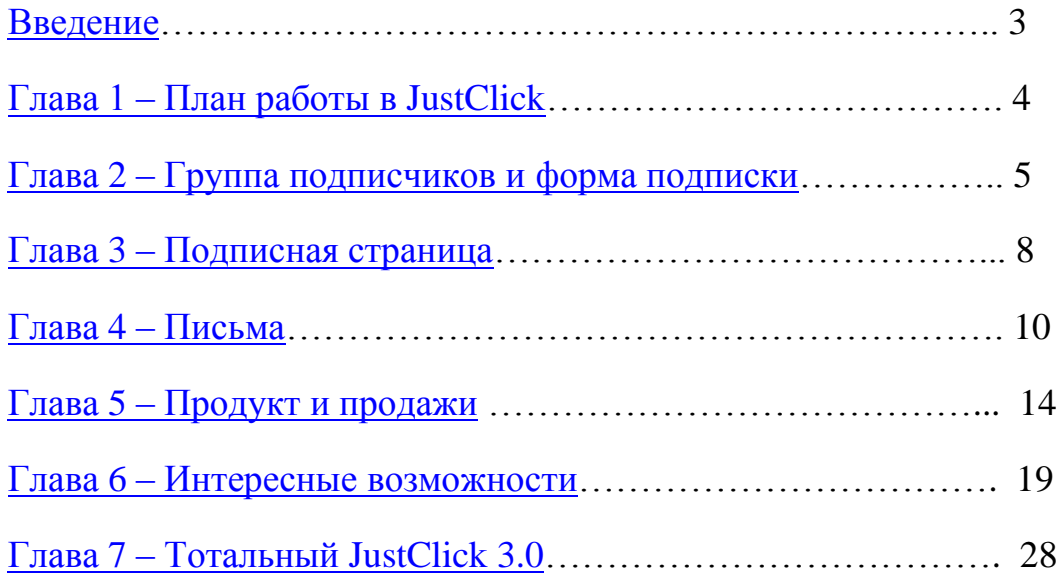

## **Введение**

<span id="page-2-0"></span>Здравствуйте!

Меня зовут Дмитрий Зверев. Я рад познакомиться с вами на страницах этой небольшой книги.

Здесь вы найдете пошаговый план деятельности в сервисе JustClick, а также – описание тех интересных возможностей, которые увеличат вашу прибыль и позволят максимально автоматизировать вашу деятельность.

Буду рад видеть вас на моем сайте<http://zverinfo.ru/>

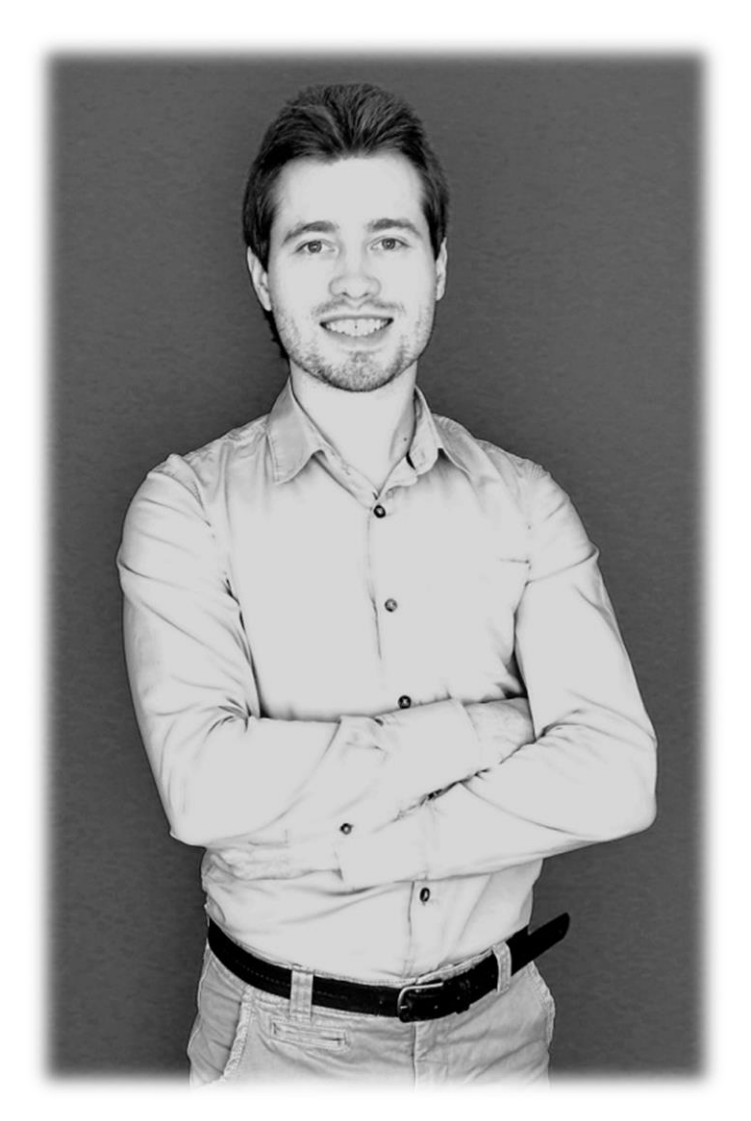

Итак, давайте приступать!

## <span id="page-3-0"></span>**Глава 1. План работы в сервисе для новичков.**

Сервис JustClick находится по адресу<http://www.justclick.ru/>

Зарегистрируйтесь в нем – пора приступать к работе.

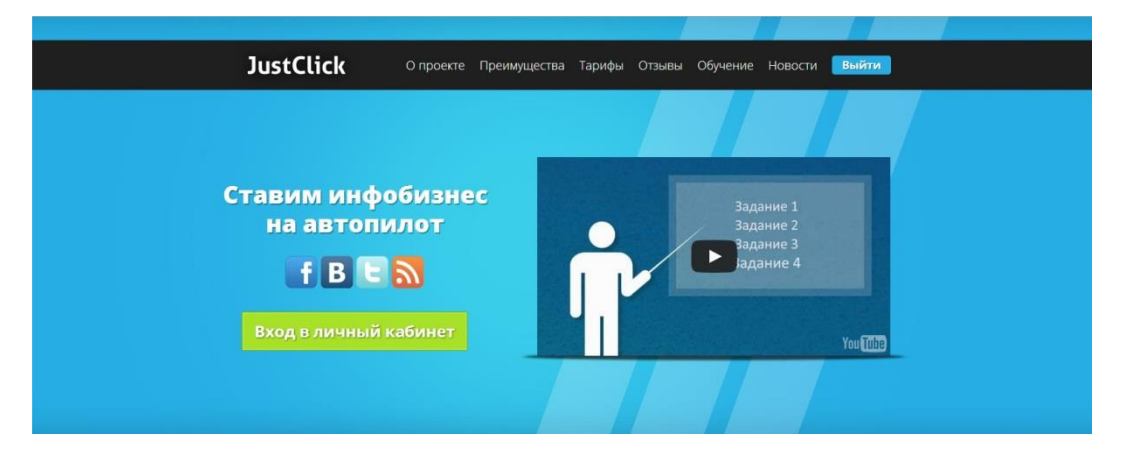

#### **Давайте рассмотрим краткий план работы в сервисе для тех, кто еще не приступил к его освоению:**

- 1. Создать группу подписчиков, чтобы было куда направлять людей, заполнивших форму подписки.
- 2. Сгенерировать форму подписки
- 3. Сделать подписную страницу
- 4. Разместить на этой странице форму подписки
- 5. Привлекать на страницу людей, чтобы они заполняли форму подписки и поступали в вашу базу
- 6. Отправлять им разовые и автоматические письма.
- 7. Добавить в JustClick продукт и приступить к продажам.

Теперь давайте рассмотрим эти действия подробнее.

## <span id="page-4-0"></span>**Глава 2. Группа подписчиков и форма подписки.**

#### **1. Начать нужно именно создания группы подписчиков.**

Не формы подписки, как думают многие, а именно группы подписчиков. Почему? Потому что форма подписки должны подписывать человека в определенную группу людей, которые объединены определенной общей темой.

#### **Создание группы подписчиков технически:**

 Кликаем на подраздел Группы подписчиков, который находится в разделе Рассылка.

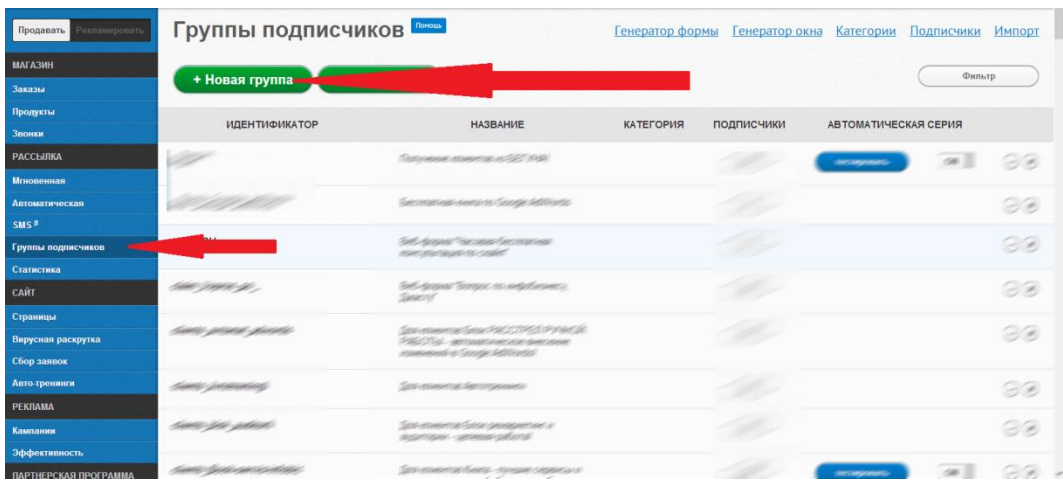

Далее нажимаем +Новая группа

- Введите идентификатор группы на английском языке. Это для вас – подписчики это не увидят.
- Введите название группы на русском языке. Это подписчики увидят, поэтому никаких срамных слов

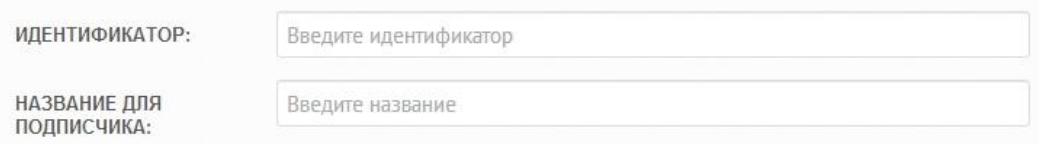

 Необязательно: внесите дополнения в письмо активации, контакты отправителя, настройки. А можете просто оставить все по умолчанию.

Нажмите Сохранить.

**Группу подписчиков сделали, теперь нужно сделать форму подписки, заполняя которую, человек будет попадать в наш подписной лист.**

Делаем:

- Переходим в раздел Группы подписчиков
- Нажимаем на Генератор формы

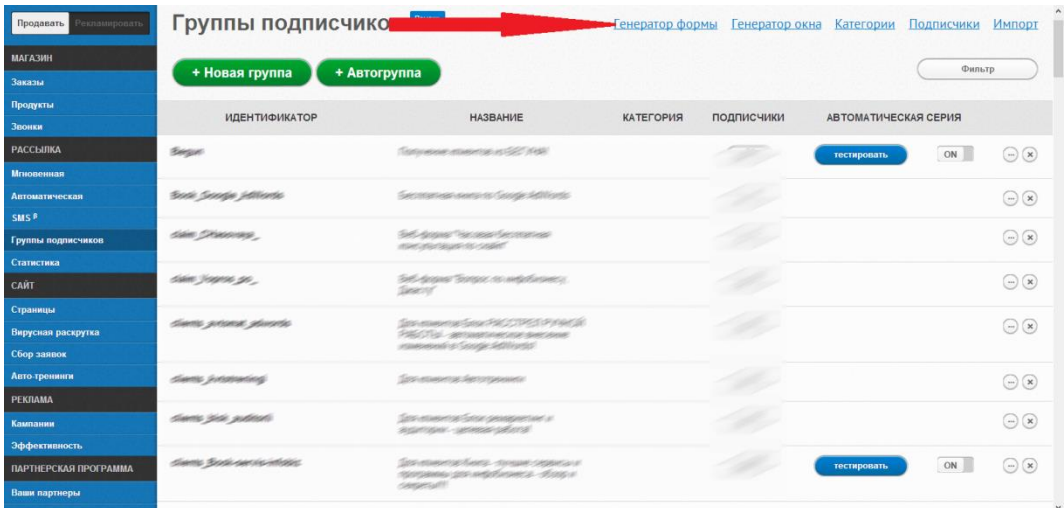

- Нажимаем на кнопку +Добавить
- В открывшемся окне задаем название формы.
- Выбираем на какую группу подписчиков будет подписывать форма (вот тут она нам и понадобится – благо мы ее заранее сделали). Форма может подписывать на одну группу подписчиков или сразу не несколько.
- URL после подписки и активации можно не трогать, тогда будут подставлены страницы по умолчанию.
- В разделе Дополнительные поля можно включить или отключить имя, телефон и город.
- Вид блока здесь просто выбираете внешний вид формы подписки – с тенью, без тени и так далее.
- Вид формы задаете ширину полей формы и другие настройки. Можете ничего здесь не трогать.
- Вид кнопки выбираете цвет и текст кнопки или загружаете свою кнопку с файлового менеджера.

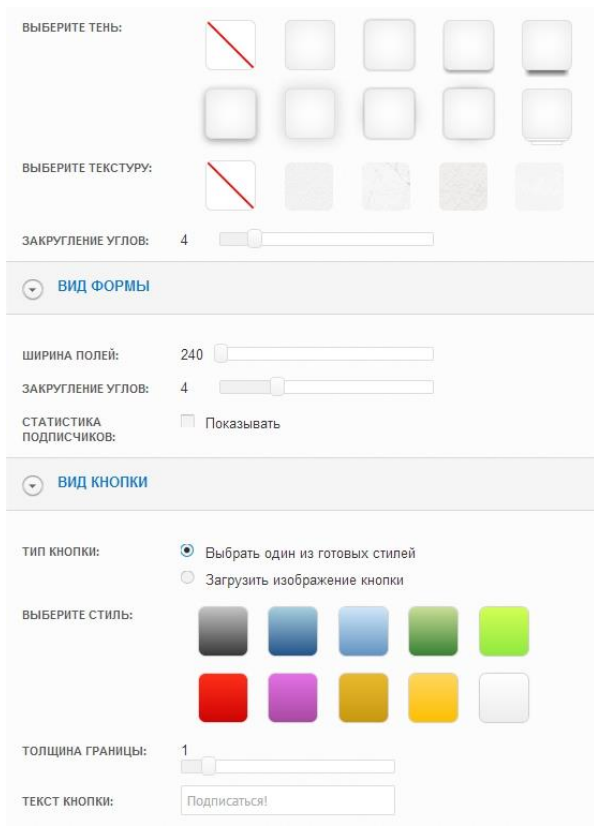

- В разделе Дополнительно можно задать для формы подписки маркер, рекламную метку и логин партнера. Делать это не обязательно.
- Проверьте результат все ли визуально выглядит так, как вы хотите? Если да – отлично!
- Скопируйте код формы подписки и вставьте его в нужное место на нужной странице подписки.
- Сохраните форму, чтобы в следующий раз не тратить время на его генерацию.
- Все, с формой подписки готово мы ее сделали.
- Теперь нужно поставить ее на страницу подписки.

## **Глава 3. Подписная страница**

#### <span id="page-7-0"></span>**Рассмотрим пошагово процесс создания страницы подписки на Justclick:**

- Зайдите в ваш аккаунт в сервисе
- Перейдите в раздел САЙТ, потом Страницы
- Нажмите + Добавить

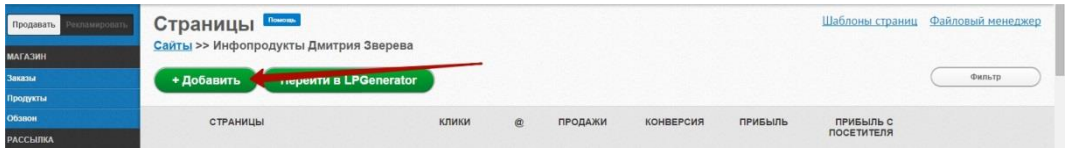

- Задайте идентификатор страницы на английском языке
- Задайте название страницы на русском языке
- Выберите шаблон страницы. Здесь рекомендую попробовать все и посмотреть, какой вам больше подойдет.

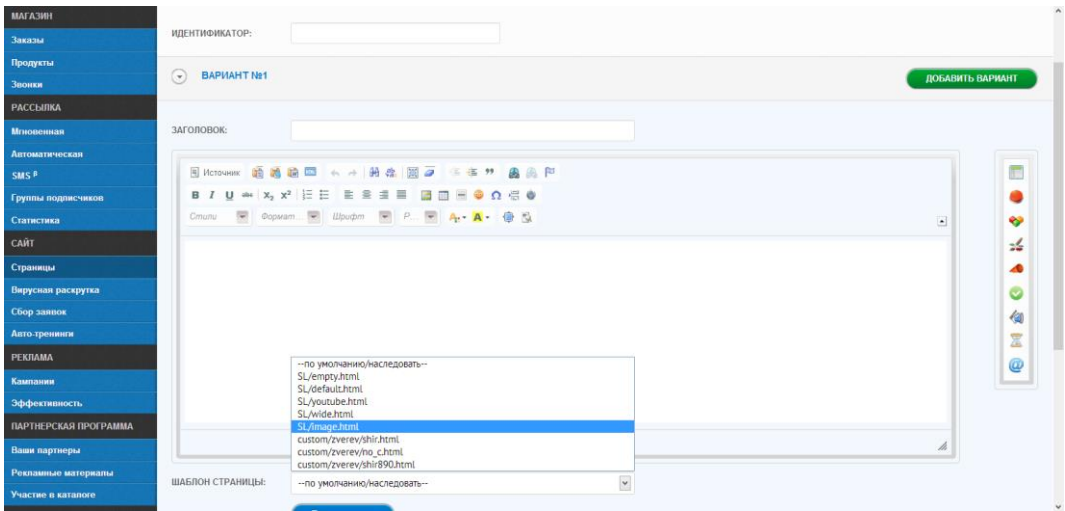

- Далее разместите на странице заголовок, описание, картинки и так далее.
- Вставьте форму подписки. Для этого выберите нужное вам место и вставьте скопированный вами код подписной формы. Делается это путем нажатия на синюю кнопку с надписью html на панели редактирования страниц.

Также форму подписки можно вставить путем нажатия на самый нижний элемент вертикального меню, которое располагается справа от поля редактирования страницы.

- Сохраните страницу.
- Теперь она будет в перечне страниц, и вы всегда сможете найти ее через САЙТ – Страницы.
- Все теперь данную страницу можно рекламировать.

#### **[Подробнее о том, как создать подписную страницу, можете](http://shop.zverinfo.ru/Total-Click2.0/podp.str?a1)  [посмотреть в этом видео](http://shop.zverinfo.ru/Total-Click2.0/podp.str?a1)**

Привлечение аудитории находится за пределами этой книги, поэтому лишь перечислим возможные источники:

- Контекстная реклама
- Реклама в рассылках
- Посетители из поисковой выдачи
- Взаимопиары
- Партнеры
- Баннерная и тизерная реклама и так далее.

## **Глава 4. Письма**

#### *Отправка автоматических писем*

<span id="page-9-0"></span>После того, как вы сделали форму подписки и получили первых (или уже не первых) подписчиков, вы можете отправлять им мгновенные и автоматические письма. Начнем с автоматических.

Почему? Потому что, обычно, сразу после подписки человеку отправляется письмо с тем бесплатным продуктом, ради которого он подписался. Например – ссылкой на скачивание книги.

Итак – автоматическое письмо – это письмо, которое отправляется через определенное время после подписки безотносительно к определенной дате. Это определение справедливо для первого автоматического письма серии. Для второго и последующих писем интервал отправки привязывается уже не к моменту подписки, а к моменту отправки предыдущего письма.

#### **Как сделать автоматическое письмо:**

- Заходите в раздел Рассылка
- Далее Автоматическая

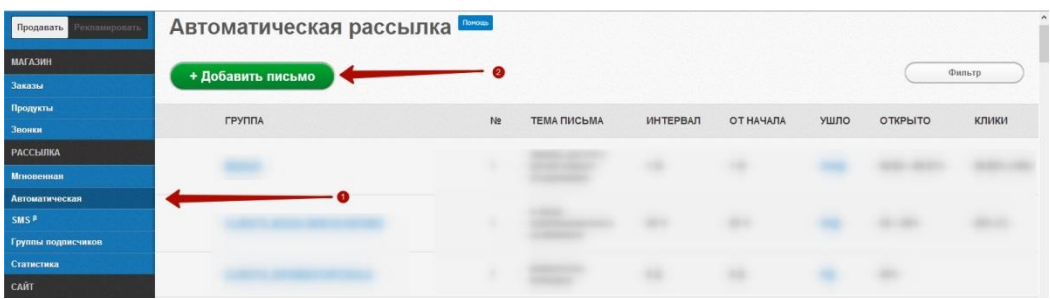

- Далее +Добавить письмо
- Выбираем для какой группы подписчиков мы создаем это письмо.
- Выбираем порядковый номер письма в группе. Если в группе уже есть письма, то это актуально. Если нет – то письмо будет первым.
- Задаем период времени, через который с момента подписки (или отправки предыдущего письма), письмо будет отправлено.
- Вводим тему письма
- Вводим текст письма.

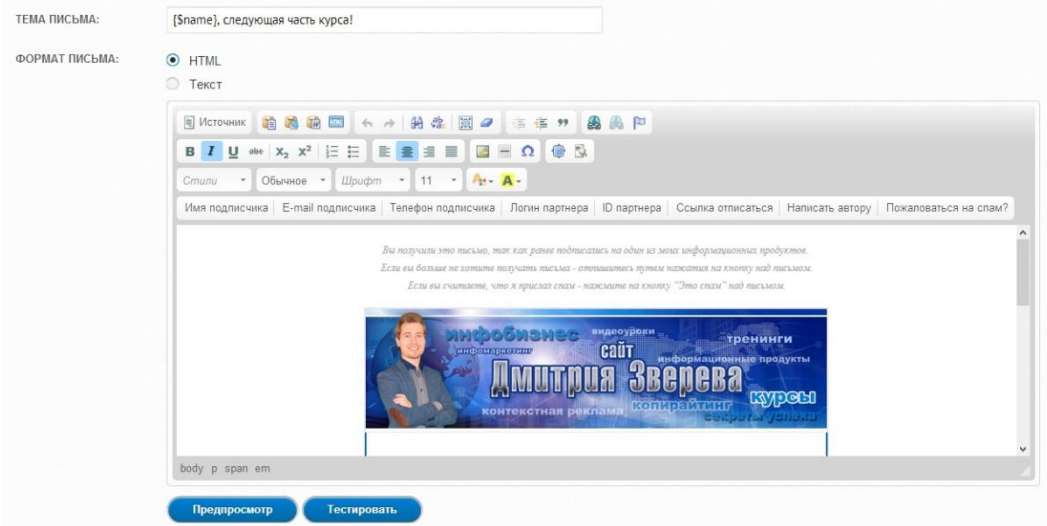

- При необходимости измените контакты отправителя и задайте ограничения – тех, кто не должен получить это письмо (например, те, кто уже приобрел у вас продукт, который вы рекламируете или только подписавшиеся за определенный период)
- И последняя вкладка здесь Дополнительно.

На ней можно включить или выключить учет переходов по ссылкам в письме и задать другой адрес страницы после отписки (необязательно).

После этого сохраняйте и все!

#### *Отправка мгновенных (разовых) писем*

Мгновенное письмо – это письмо, которое отправляется в определенный календарный день и в определенное время, независимо от того, когда подписался человек на нашу рассылку и читает ли он нас месяц или пять лет.

#### **Итак, как сделать мгновенное письмо:**

- Раздел Рассылка, потом подраздел Мгновенная
- Потом +Отправить по группам или +Получателям

прошлых писем.

Разница в том, что в первом варианте мы отправляем совершенно новое письмо по выбранным нами группам подписчиков, а во втором – мы отправляем письмо тем, кто открыл, не открыл, кликнул или не кликнул на определенное и указанное нами письмо.

- Рассмотрим на примере +Отправить по группам.
- Укажите дату и время отправки
- Укажите Категорию (несколько групп подписчиков, объединенных общими признаками) – необязательно
- Укажите Группу подписчиков или группы, по которым будет осуществлена отправка (можно отравить письмо сразу по всем подписчикам, по некоторым группам или только по одной).

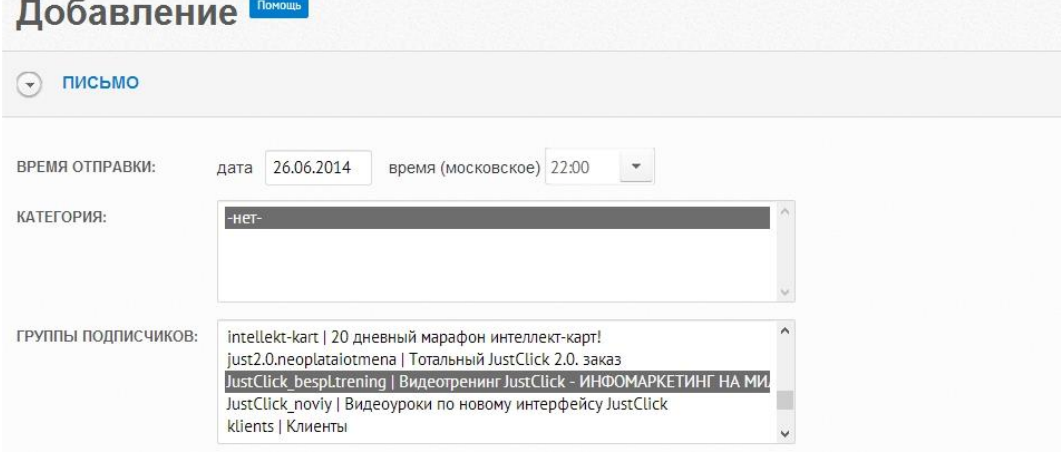

- Задайте тему письма
- Укажите формат письмо HTML или текст
- Напишите содержание письма тут все как в автоматических письмах.
- Проверьте то, что получилось через тестирование.
- При необходимости измените контакты отправителя, отличные от тех, что стоят по умолчанию.
- Можно задать ограничения не отправлять письмо подписчикам определенной группы и подписавшимся в определенный период времени.
- В разделе Дополнительно можно включить или выключить функцию подсчета переходов и задать страницу после отписки, отличную от стоящей по умолчанию.

 $\bullet$  А теперь то, чего нет в автоматических письмах – тестирование рассылки на спам. Вы вводите текст письма, готовите его и после этого можете проверить – как на него отреагируют крупнейшие почтовые сервисы – яндекс, мейл, рамблер и gmail.

Конечно, эта проверка не отображает всей картины при отправке большого количества писем, но все равно – штука полезная.

 $\widehat{(\cdot)}$  **TECTUPOBAHUE PACCLIRKU HA CTIAM** .<br>Данная функция предназначена для тестирования доставляемости писем в почтовые сервисы и попадаемости в спам конкретной рассылки. После нажат<br>письма" система отправит письма на почтовые ящики популярных почтовых сервисов

<span id="page-12-0"></span> Если все устраивает – нажмите сохранить, чтобы письмо сохранилось в перечне, и вы могли потом его в любой момент активировать для отправки (фактически – письмо встает на паузу) или отправить – чтобы письмо уже было активно и в назначенные вами дату и время было отправлено без совершения вами каких-либо дополнительных действий.

## **Глава 5. Продукт и продажи**

Для того чтобы приступить к продажам, нужно иметь то, что можно продать.

После того, как вы создали какой-то инфопродукт – книгу, курс, тренинг или любой другой, необходимо добавить его в JustClick.

#### **Давайте рассмотрим технически как это сделать:**

- Раздел Магазин подраздел Продукты
- Нажмите на кнопку +Добавить

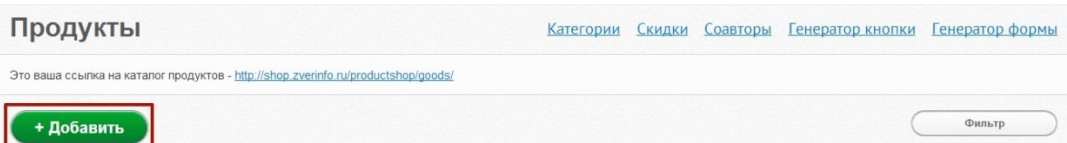

- Откроется страница, на которой добавляются данные по продукту.
- Выберите тип продукта цифровой (они будет скачиваться из интернета), физический (например – диск, который вы будете посылать по почте или курьером) или плавающая цена (продукт, цену на который устанавливает сам покупатель).
- Введите идентификатор продукта на английском языке. Этот идентификатор станет частью URL-адреса.
- Дайте название продукта на русском языке
- Задайте цену продукта
- Выберите на компьютере изображение продукта оно будет показываться на странице оформления заказа.
- Введите ссылку на скачивание продукта, если он скачивается.
- Настройте расходы (необязательно).
- Укажите размер партнерской комиссии за продукт ту сумму, которую получат партнеры, если покупку совершит клиент, который пришел по их партнерской ссылке.

Также здесь можно выбрать – показывать ли продукт партнерам или нет, задать для партнеров страницу с описанием продукта (продающую страницу) и выбрать – использовать ли красивую ссылку).

- Также можно задать индивидуальные комиссии для отдельных партнеров. Например – по умолчанию у вас комиссия 50%, а для кого-то вы поставите 70%.
- Настройте отображение в каталоге продуктов это перечень всех ваших продуктов, которые вы добавили в каталог и которые могут увидеть все желающие.
- Настройте добавление в группу подписчиков
- Настройте страницу Спасибо за покупку эта страница, которая будет показана тем, кто успешно оплатил ваш продукт. На этой странице можно поблагодарить за покупку, сделать дополнительное предложение и так далее.
- Настройте письмо Благодарим за покупку именно в этом письме будет ссылка на скачивание купленного клиентом продукта или инструкция о том, как его получить. В этом письме автоматически подставляется ссылка, которую вы указали при заполнении Страницы получения товара чуть выше.

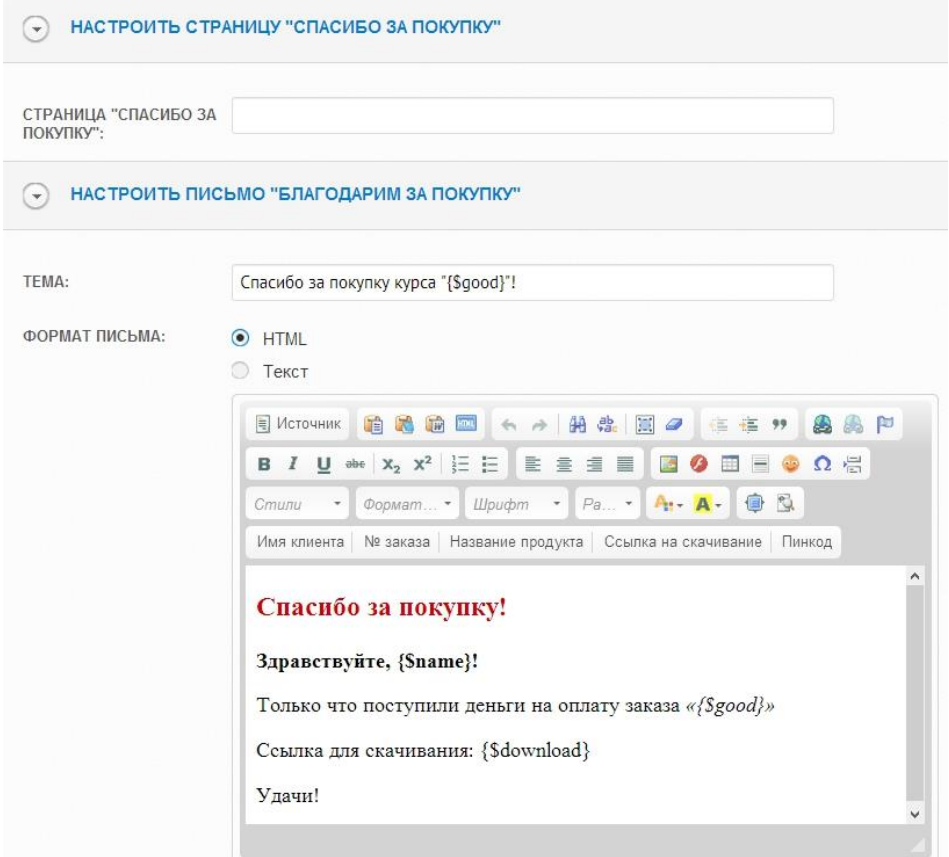

- Настройте страницу формирования заказа здесь можно ничего не менять или добавить какие-то инструкции, картинки и так далее.
- Настройте отмену заказов по истечении определенного времени, если нужно.
- Нажмите сохранить и все продукт сохранен и теперь будет отражаться в перечне продуктов.

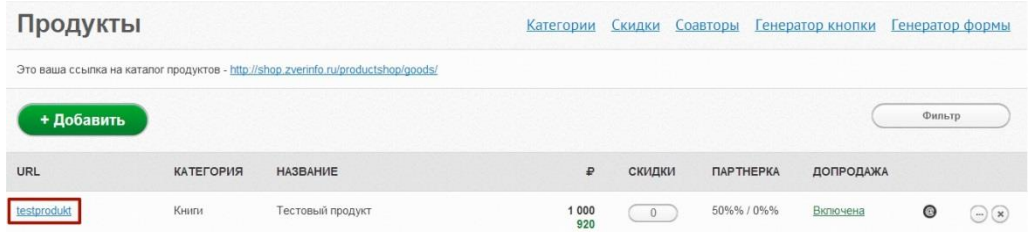

Теперь для того, чтобы перейти к продажам нужно:

 Настроить несколько способов оплаты в разделе Настройки – Способы оплаты.

Очень просто можно настроить такие способы, как яндекс деньги, вебмоней, киви и так далее.

Чуть сложнее, но тоже несложно – Робокасса, РБК моней, Интеркасса.

Для каждого способа оплаты в интерфейсе JustClick есть подробные скриншоты.

- Сделать продающую страницу. Делается она по тем же принципам, как подписная, но на ней больше информации: преимущества, буллиты, истории, гарантии и так далее.
- Разместить на продающей странице кнопку заказа.

#### **Как сделать кнопку заказа:**

- Раздел Магазин – подраздел Продукты

- Нажмите на кнопку сверху – Генератор кнопки

Продукты <u>Категории Скидки Соавторы Генератор кнопки</u> Генератор формы

- На открывшейся странице выберите продукт, к которому вы генерируете кнопку

- В разделе Настройка полей выберите те поля, которые нужно будет заполнить покупателю после того, как он нажмет на кнопку заказа. При необходимости введите ссылку на оферту.

При этом заметьте – что выбрать можно только дополнительные поля, так как в форме обязательно будет присутствовать имя и электронный адрес.

- Выберите вид кнопки: ширину, высоту, цвет, задайте любой текст для кнопки, измените шрифт в кнопке. Также можно загрузить свою кнопку с файлового менеджера.

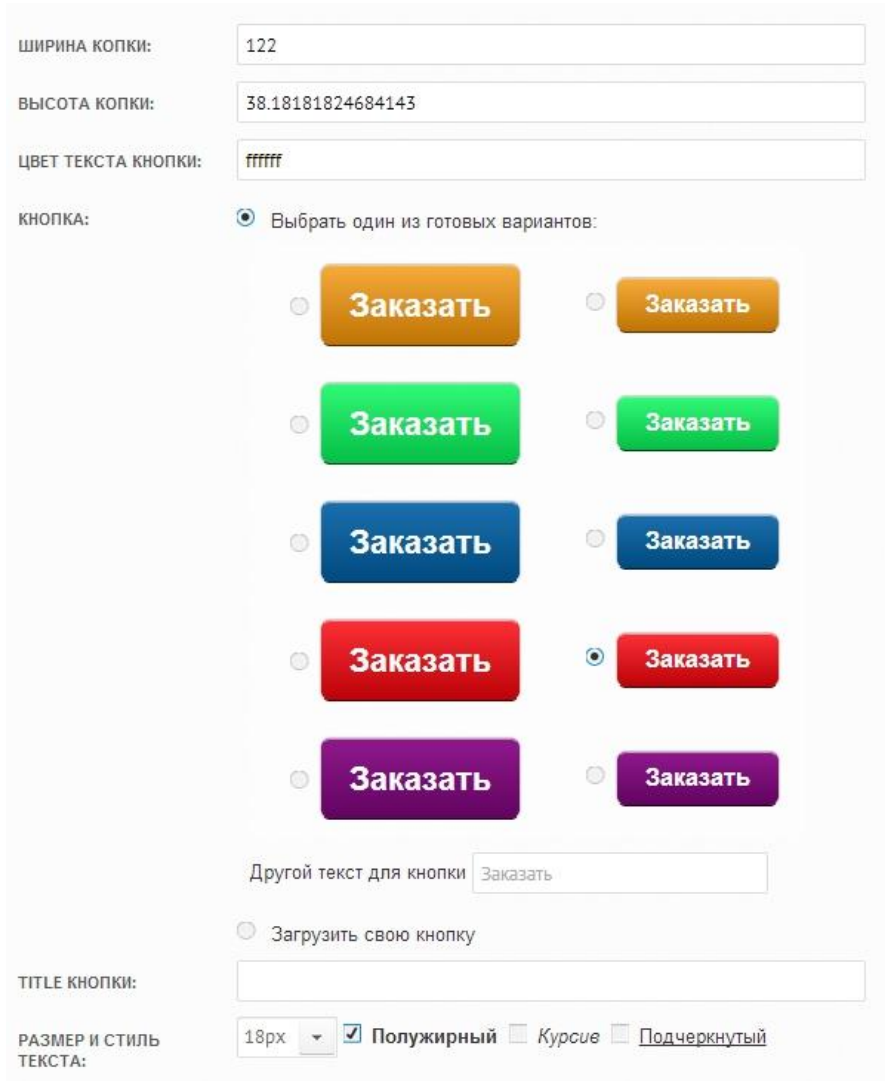

- На вкладке дополнительно можно вшить в кнопку купон скидки по умолчанию, маркер и логин партнера.
- Теперь проверьте результат, скопируйте код кнопки и вставьте его в нужное место на странице.

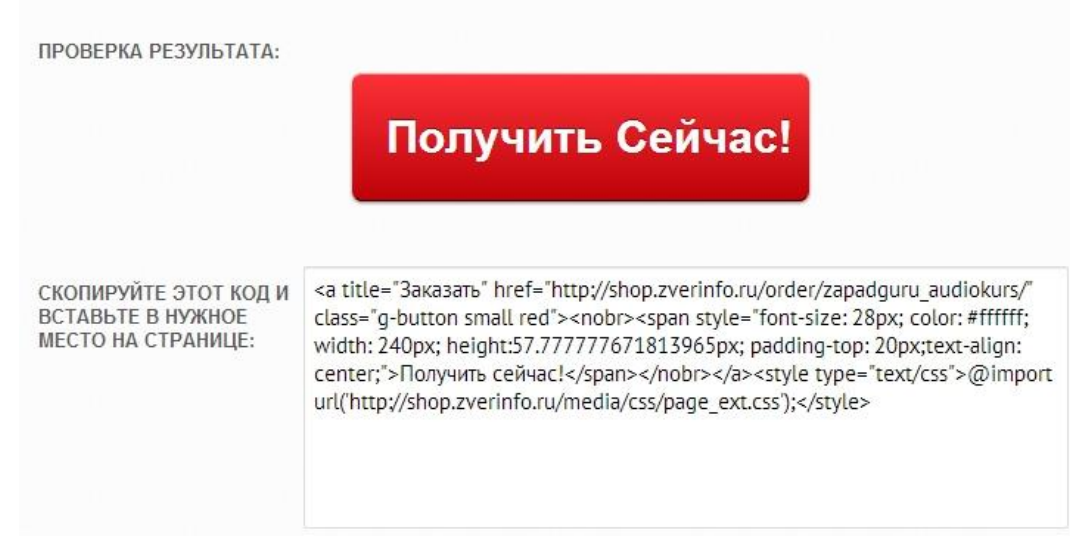

Вставлять код на странице очень просто. Зайдите в настройки страницы, поставьте курсор в нужное место и нажмите на значок HTML. После этого откроется окно, в которое нужно вставить скопированный только что код. И все – кнопка появится на странице. Также можно перейти в раздел Источник и вставить код туда.

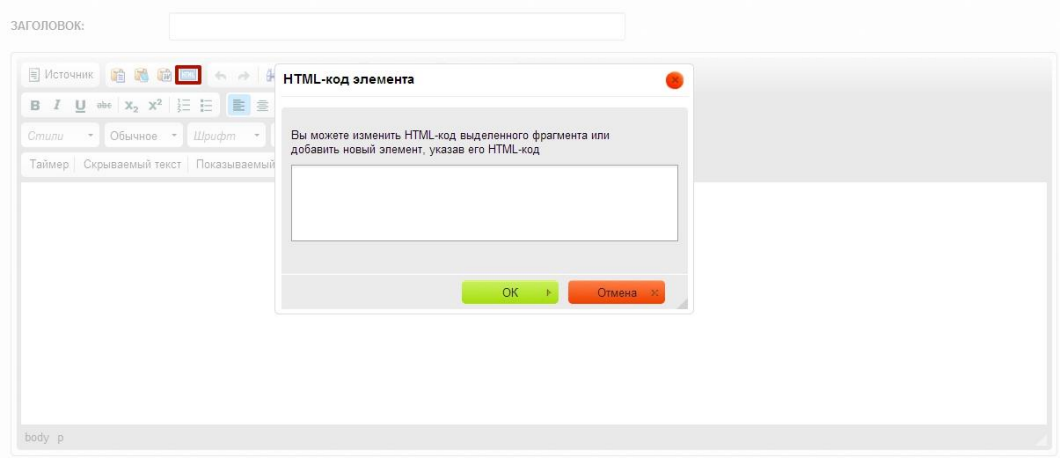

Сделать кнопку заказа можно еще проще. Достаточно зайти в раздел скидки, выбрать нужную, открыть ее – откроется окно заказа – скопировать url-адрес страницы заказа, потом вставить на страницу в нужное место кнопку из файлового менеджера, которую вы предварительно туда загрузили. И присоединить к этой кнопке ссылку на адрес страницы заказа. Вот и все!

Привлекайте на страницу аудиторию и получайте заказы!

Вот и все – это были основы работы в сервисе!

### <span id="page-18-0"></span>**Глава 6. Интересные возможности сервиса**

Помимо возможностей, перечисленных в прошлых главах, сервис JustClick представляет нам множество классных инструментов, позволяющих увеличить средний чек, количество оплат, освободить наше время, максимально автоматизировать нашу деятельность.

Что интересно – даже опытные пользователи не всегда знают про все эти возможности и используют их.

Давайте рассмотрим некоторые из них:

1. **Апселы (допродажи)** – инструмент увеличения среднего чека в вашем магазине.

Как это происходит: человек оформляет заказ на один ваш продукт, а после нажатия на кнопку «заказать», ему предлагается добавить к заказу еще один. Он может согласиться или отказаться и, в зависимости от его реакции, мы можем предлагать новые апселы.

То есть – система апселов многоуровневая – можно предлагать 2,3 и даже 5 апселов.

В моей практике около 30% всех клиентов берут дополнительные продукты, что может увеличить сумму чека в несколько раз.

Были случаи, что на продукт настраивались 5 апселов и покупатель брал их все, увеличив свою покупку с 490 рублей до почти 9 тысяч.

Однако, на мой взгляд, не стоит настраивать больше 2-3 аспелов, так как это может сбить с толку и человек не оплатит даже основной заказ.

Где настраивается данный инструмент: Раздел Магазин – Продукты. И напротив каждого продукта есть столбец Допродажа.

Потратив на настройку апселов несколько часов, вы потом будете с большим удовлетворением и на полном автомате наблюдать увеличение чека ваших заказов!

2. **Колл-центр, напоминания оплаты и смс-рассылка** – инструменты увеличения количества оплаченных заказов в вашем магазине.

Не секрет, что далеко не все заказы, совершенные вашими потенциальными клиентами, оплачиваются.

Почему? По разным причинам – человек передумал, его отвлекли, он не знает, как платить, он боится, что его обманут и так далее.

Статистика порой весьма неприятная – из 100 совершенных заказов, оплачиваются лишь 15-20%. Особенно это касается продаж с вебинаров, когда большое количество людей, поддавшись эмоциям, делает заказ, а потом, взвесив все за и против, отказывается от его оплаты.

Как решить данный вопрос? Есть три пути:

 **Ваш колл-центр** – т.е. сотрудники, которые будут звонить людям, сделавшим, но не оплатившим заказ.

Отличный вариант, который показывает максимальные результаты по «дожиму». Если, конечно, вы наняли хороших специалистов.

Реализуется через Раздел Магазин - Обзвон. Перед этим необходимо добавить удаленного сотрудника колл-центра через раздел Настроек - Управление доступом.

Несмотря на очевидные преимущества, данный способ имеет и недостатки: необходимость искать сотрудников, обучать их, контролировать, отдавать часть прибыли и т.д.

Поэтому, весьма неплохой альтернативой могут служить:

 **Напоминания оплаты** – серия писем, которая уходит тем, кто сформировал, но не оплатил заказ.

Количество писем может быть любым. В моей практике максимальный результат показывают 5-6 писем, растянутых на 3- 4 дня после заказа.

Цель данных писем – закрыть сомнения людей, помочь им с технической точки зрения, вселить уверенность и доверие. В каждом письме я советую писать, что человек может ответить на это сообщение и получить быструю и подробную инструкцию о том, как оплатить, а также – ответы на иные свои вопросы.

В настоящий момент, с помощью серии напоминания об оплате, процент оплаченных заказов в моем магазине превышает 60%.

Реализуется данный способ через: Раздел Магазин – Заказы - Напоминания оплаты

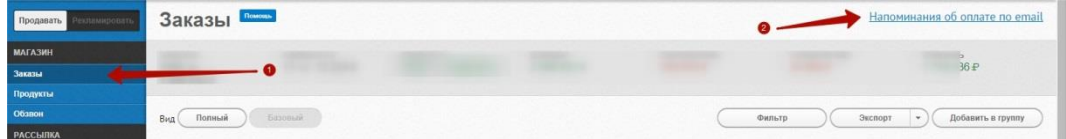

#### **Смс-рассылка**

Инструмент, похожий на напоминания оплаты, но реализующийся не через электронную почту, а через смссообщения.

Отмечу, что помимо напоминаний об оплате, с помощью смссообщений, можно уведомлять ваших клиентов о новых акциях, вебинарах, мероприятиях и так далее.

Несомненным плюсом данного способа является высокий процент открываемости смс-сообщений. Практически все сообщения, которые вы отправите, будут прочитаны.

Недостаток – смс-рассылка платный инструмент, что естественно. Кроме того – не все люди пользуются мобильным интернетом и смогут перейти по ссылке в сообщении.

Для того чтобы иметь возможность отправлять смс-сообщения, вам необходимо, чтобы в форме заказа было поле «телефон». Естественно, телефон можно просить при подписке на рассылку, но тогда процент подписавшихся будет намного меньше, и вы просто потеряете часть аудитории. Поэтому – лучше брать телефон у ваших клиентов при оформлении ими заказа.

Реализуется данный способ через: Раздел Рассылка - SMS

#### **3. Автотренинги**

Очень крутой и мало используемый способ автоматизации вашей деятельности.

Все мы знаем, что тренинг – это вид информационного продукта, предполагающий предоставление участникам определенной информации, далее – задания по пройденным материалам, отчеты и обратную связь по отчетам от ведущего. То есть – в отличие от курса, тренинг предполагает большую вовлеченность и наличие обратной связи.

Что же такое автотренинг? Это инструмент, который позволяет полностью или частично автоматизировать ваше общение с участниками тренинга и сэкономить большое количество времени, при этом, обеспечивая высокий уровень обучения ваших клиентов.

В чем суть:

- Человек покупает доступ к вашему автотренингу. При этом – вы можете говорить или не говорить ему, что это автотренинг. Тут решение принимать вам.
- Ему автоматически приходит письмо со ссылкой на первый день автотренинга. Участник переходит на страницу и видит на ней материалы и задания к этим материалам.
- Он изучает материалы, выполняет задание и оставляет отчет.
- И здесь вы можете поступить двумя способами:

- если вы хотите полностью автоматизировать вашу деятельность, то можете настроить сервис так, что независимо от содержания отчета, участник получит материалы следующего дня. Даже если он там напишет одно слово – ему все равно будут высланы материалы. Естественно – при таком раскладе, участник поймет, что имеет дело с автоматическим тренингом.

- если вы хотите оставить обратную связь, то можете настроить сервис так, что после оставления участником отчета, вам или вашему помощнику придет сообщения на электронную почту. После этого вы проверяете отчет и только если там все в порядке – отправляете материал следующего дня тренинга. А если не в порядке – пишите участнику, что нужно доработать.

- Соответственно в зависимости от выбранного вами варианта, вы проверяете или не проверяете отчет.
- После этого участник получает письмо со ссылкой на следующий день тренинга.
- $\bullet$  И так далее до конца.

Очень интересный формат, который позволяет разнообразить линейку ваших инфопродуков.

Реализуется через: Раздел Сайт - Автотренинги

#### **4. Автовебинары**

Инструмент, позволяющий автоматизировать ваши вебинары и предоставлять возможность вашим потенциальным клиентам посмотреть запись в любое удобное время.

Суть: вы берете запись вашего живого вебинара и загружаете ее в сервис. Далее – настраиваете расписание, по которому люди смогут посмотреть данную запись. При этом – вы сами решаете говорить ли, что это не живой вебинар или нет.

При желании, можно обставить все так, что отличить будет очень сложно. Можно даже прописать реплики людей в чате.

После того, как люди регистрируются на автовебинар, выбрав удобное для них время (здесь, как правило, вы предлагает несколько вариантов и это отличительная особенность от живого вебинара), им приходят напоминания.

В назначенное время, они заходят по ссылке на страницу вебинара и смотрят трансляцию. При необходимости – есть возможность задать вопросы через форму чата.

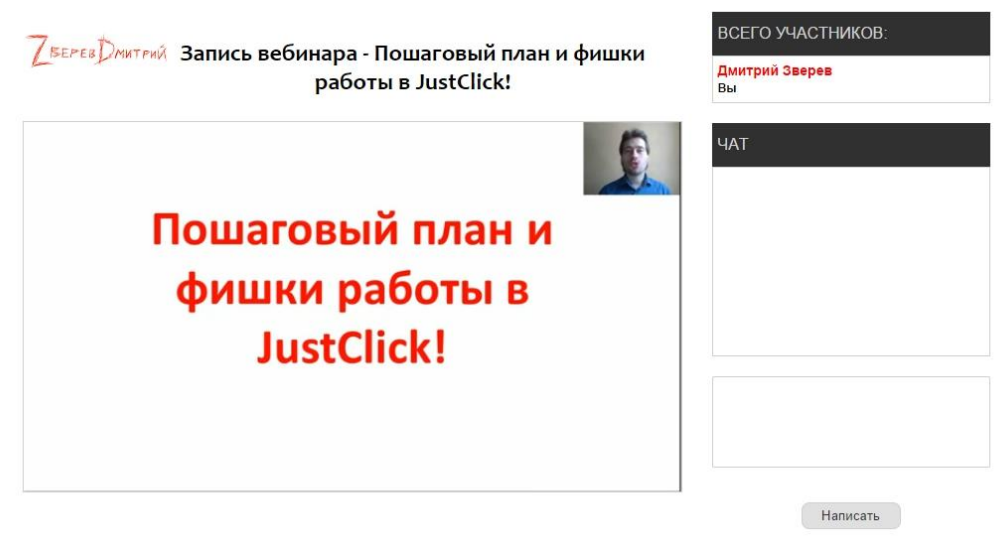

Если данный вебинар продающий, то вы можете настроить сервис таким образом, что в нужное время под окном вебинара всплывет кнопка заказа.

Что мы получаем – дополнительный интересный инструмент продаж, который расширит наши возможности и продажи.

Автовебинары в JustClick платные и стоимость зависит от тарифа, на котором вы находитесь – от 9 до 15 рублей за посетителя автовебинара.

Реализуется через: Раздел Сайт - Автовебинары.

#### **5. Рекламные метки**

Если вы используете более одного канала рекламы, то условием определения ее эффективности является понимание – сколько подписчиков и клиентов пришло из каждого канала и сколько они стоили. А далее – делается вывод – окупаются ли затраты на данный способ или нет.

В настоящее время в JustClick реализован инструмент UTMметок, с помощью которых мы можем пометить каждую ссылку на нашу подписную и продающую страницу, а потом отслеживать эффективность рекламы.

Например – вы рекламируете вашу подписную страницу у двух авторов рассылок в одно время. Как узнать эффективность каждой рекламы, если подписчики приходят из двух каналов? Если вы дадите для рекламы прямую ссылку – никак. А если вы добавите к ней специальные метки, то очень просто.

Делается это через Раздел Реклама - Генератор ссылки.

Нужно указать:

- канал рекламы, например email-рассылка
- источник трафика, например реклама в чужой рассылке
- рекламная кампания, например реклама Иванов Иван
- рекламное объявление, например дата рассылки 01.02.2015
- ключевые слова, например 1 письмо

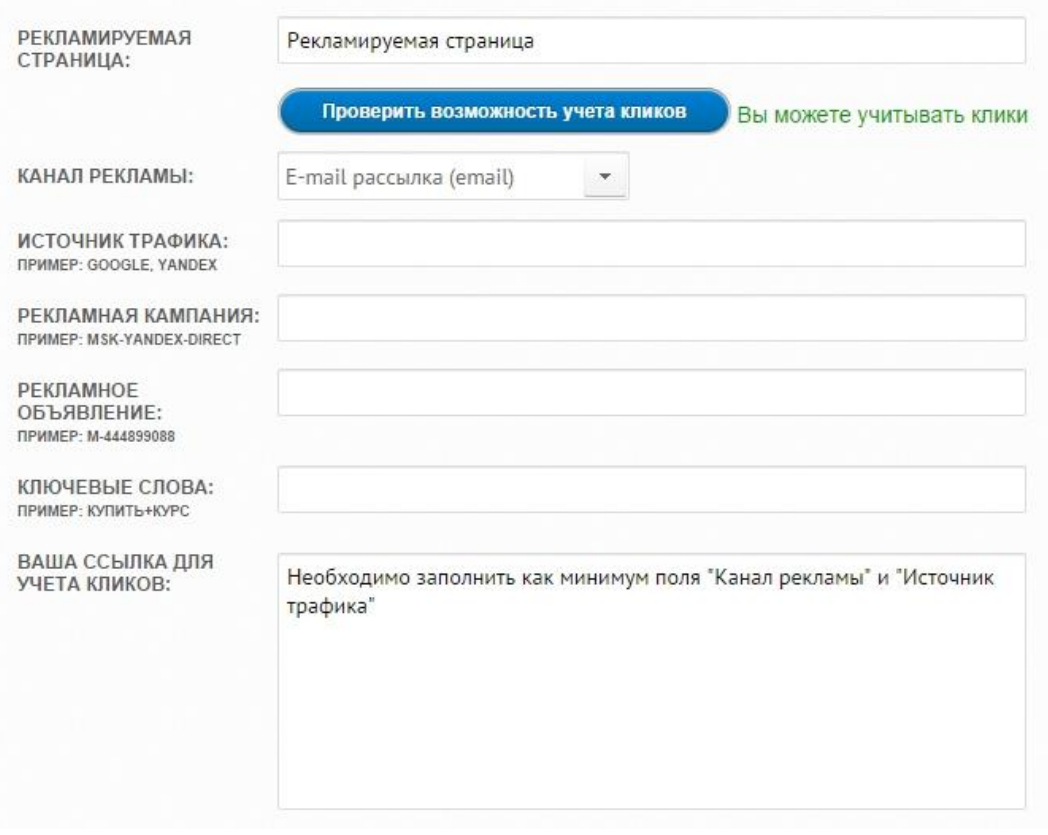

Заполнять поля можно и на русском языке, но чтобы гарантировано не было проблем с отображением, лучше на латинице.

Вы можете писать абсолютно все, что вам угодно. Лишь бы потом было понятно. Нет никаких жестких правил и ограничений. Вы даже можете не заполнять все поля, а заполнить только канал рекламы и источник трафика.

Рекомендуется помечать метками каждую ссылку, а потом отслеживать вашу рекламу на вкладке Эффективность, удаляя ту, что не приносить прибыли.

 **Подписка и отписка одним кликом** – сильный инструмент сегментации аудитории.

В чем суть: часто требуется подписать подписчиков, которые уже есть в подписной базе на какую-то новую серию писем.

Это можно сделать через предложение им заполнить форму подписки на странице подписки. Чем плох данный вариант? Люди устали заполнять формы и могут не понять – зачем им еще раз заполнять что-то, если они уже подписались на вашу рассылку?

Выход – подписка и отписка одним кликом. Вы генерируете специальную ссылку, вставляете ее в письмо (мгновенное или автоматическое). И если ваш подписчик перейдет по ссылке в данном письме – он автоматически попадет в новую группу подписчиков.

Внимание! Данная ссылка работает только из писем и только для тех, кто уже есть в вашей подписной базе. Это инструмент для внутренней сегментации.

Пример: вы планируете серию вебинаров и не хотите отправлять по всей базе много писем с приглашениями, напоминаниями и так далее. Соответственно – вы отправляете письмо по базе, в котором пишите, что планируете провести серию вебинаров – и кто хочет получать уведомления о них и посещать – пусть перейдет по ссылке. Человек переходит по ссылке и попадает на созданную вами страницу, на которой написано, что все получилось и что, к примеру, ближайший вебинар будет завтра.

Также можно сделать и с отпиской – если подписчик переходит по ссылке, он автоматически отписывается от указанной вами группы подписчиков.

Если с умом подойти к реализации данных возможностей, то можно сделать сложную автосерию писем, в которых подписчик будет переходить из одной группы в другую и, соответственно, получать новые автосерии писем, в зависимости от своих интересов.

Реализуется функция двумя вариантами:

- При генерации формы подписки рядом с кодом формы есть строчка – ссылка для быстрой подписки/отписки. Нужно взять эту ссылку и вставить ее в письмо.
- При создании письма в панели инструментов есть кнопка ссылка для быстрой подписки/отписки.

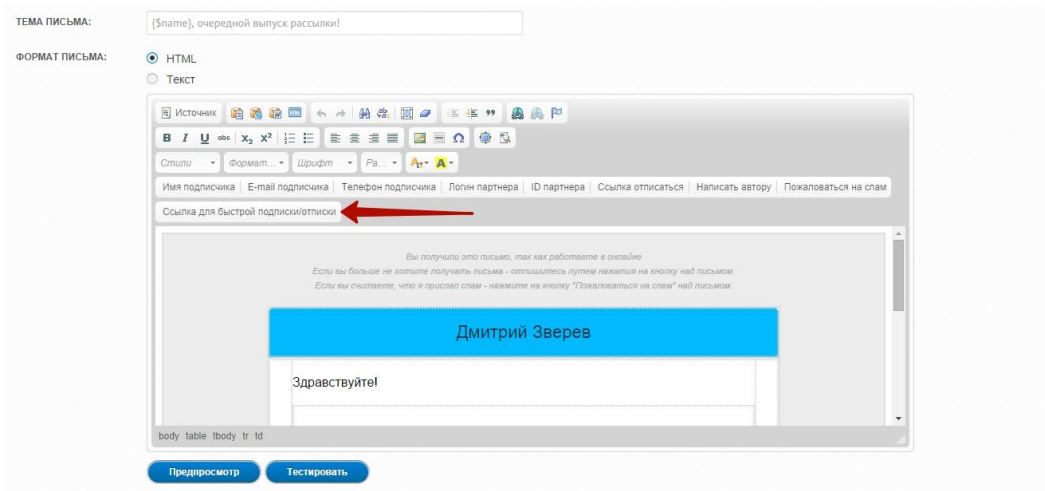

Очень интересная и полезная возможность!

---

Это была глава про некоторые интересные возможности сервиса. Естественно – далеко не все.

<span id="page-26-0"></span>Я призываю вас использовать их в вашем инфобизнесе, чтобы сделать его эффективнее!

## **Глава 7. Тотальный JustClick 3.0. Совершенный инфомаркетинг**

Как вы видите, JustClick представляет нам огромное количество возможностей по ведению, развитию и автоматизации инфобизнеса.

На самом деле – JustClick – тотальный сервис, с помощью которого можно решать практически весь спектр задач в онлайне.

Рассылка, Страницы, Инфомаганин, Партнерская программа, Рекламные метки, Управление удаленными сотрудниками, Автовебинары, Автотренинги, Вирусная раскрутка и многое другое в одном месте – это уникально!

#### **То есть, с помощью [JustClick,](http://shop.zverinfo.ru/Total-Click3.0/JC) вы:**

- Сделаете подписную страницу
- Сгенерируете форму подписки, скрипт рекомендаций, всплывающее окно и веб-форму
- Создадите группы подписчиков и получите инструменты для анализа статистики лидогенерации
- Будете отправлять разовые и автоматические письма, создавать автоматические серии
- Получите интеллектуальный колл-центр и контроль за удаленными работниками
- Сможете загружать на бесплатный хостинг картинки, статьи, видео и так далее!
- Сделаете продающие и информационные страницы
- Сделаете автотренинги
- Создадите автовебинары
- Создадите информационные продукты и настроите на них скидки, апселы, распродажи
- Настроите способы оплаты
- Настроите письма, которые будут побуждать оплатить заказ!
- Настроите дедлайн с помощью индивидуального таймера
- Настроите партнерскую программу
- Настроите рекламные метки
- Получите аналитические инструменты учета заказов, продаж, подписчиков, эффективности рекламы
- Получите инструменты сплит-тестирования!
- Многое другое!

Неслабо, да?

Это командный пункт, из которого вы будете управлять вашим онлайн-бизнесом!

Возможностей море и это создает для вас как отличные перспективы, так и главную проблему - проблему освоения всего этого!

А это непросто! **JustClick сделан очень круто, но чтобы охватить его системно, нужно посидеть в этом сервисе хотя бы пару тысяч часов:)**

У вас есть столько времени? Думаю, есть.

Хотите ли вы тратить столько времени? Думаю, нет.

**Именно поэтому я разработал видеокурс [Тотальный](http://shop.zverinfo.ru/Total-Click3.0/JC)  JustClick [3.0. Совершенный инфомаркетинг,](http://shop.zverinfo.ru/Total-Click3.0/JC) который позволит воплотить весь арсенал JustClick в ваш онлайн-бизнес, ответит на все вопросы и поможет настроить все так, как нужно!**

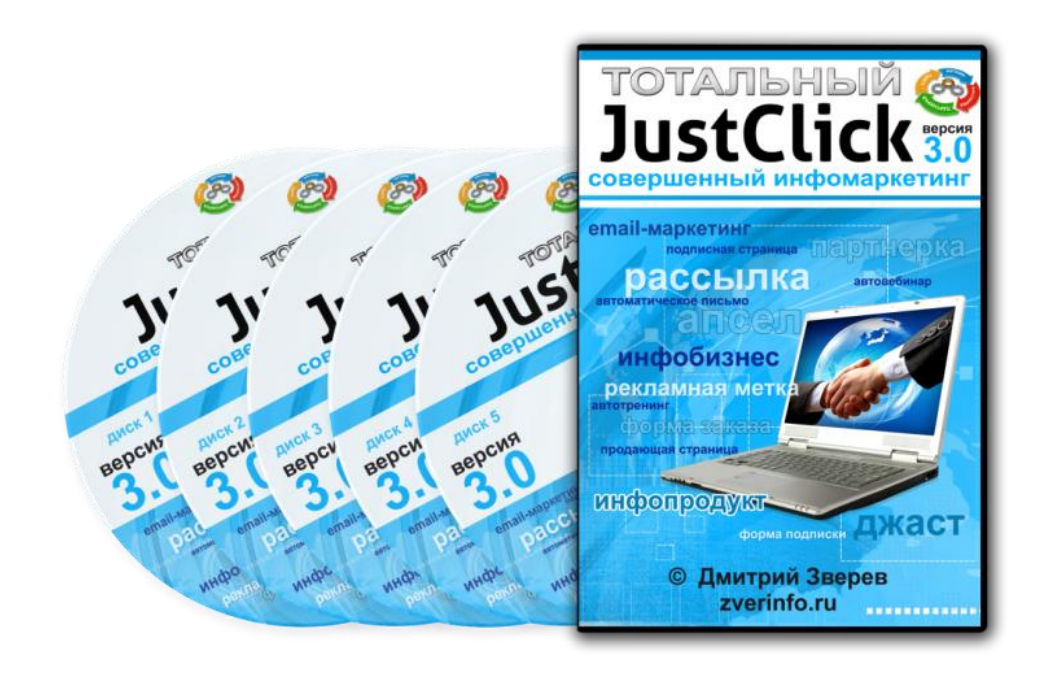

Все рассмотрено пошагово и просто.

Все рассказано не технарем, а тем, кто **реально зарабатывает, используя JustClick.** Рассказано, начиная с самых азов и заканчивая самыми продвинутыми настройками.

Поэтому, **отбросьте такие мысли, как:**

- Это слишком сложно, я не смогу
- Я не понимаю технических моментов, вряд ли разберусь
- Уроки сделаны не для новичков
- Наверное, нужно уже иметь сайт, материалы, базу и так далее
- Слишком много всего, ничего не понятно
- Я не смогу все это настроить и вообще не верю в это

Вашему вниманию представляется совершенно новый видеокурс, который создавался на основании обобщения огромного опыта, практики и материалов, накопленных по теме онлайн-бизнеса и инфомаректинга ведущими экспертами в этой теме в России и иных странах!

Это новейшая версия Тотального JustClick, прошлые версии которого помогли очень многим онлайн-предпринимателям правильно организовать рассылку, сайт, набор подписчиков, партнерскую программу, информационые продажи, автотренинги и многое, многое другое!

Тотальному JustClick 3.0. предшествовали Тотальный JustClick 1.0. и Тотального JustClick 2.0. - **у меня огромный опыт!**

Сейчас вы можете получить данный видеокурс по специальной цене и с классными бонусами!

Не упустите возможность стать обладателем более 20 часов новейшего видео по инфомаркетингу!

> Получить Тотальный JustClick 3.0. Совершенный инфомаркетинг

Видеокурс уже приобрели сотни людей, в том числе – известных онлайн-предпринимателей – вы можете посмотреть их отзывы на странице.

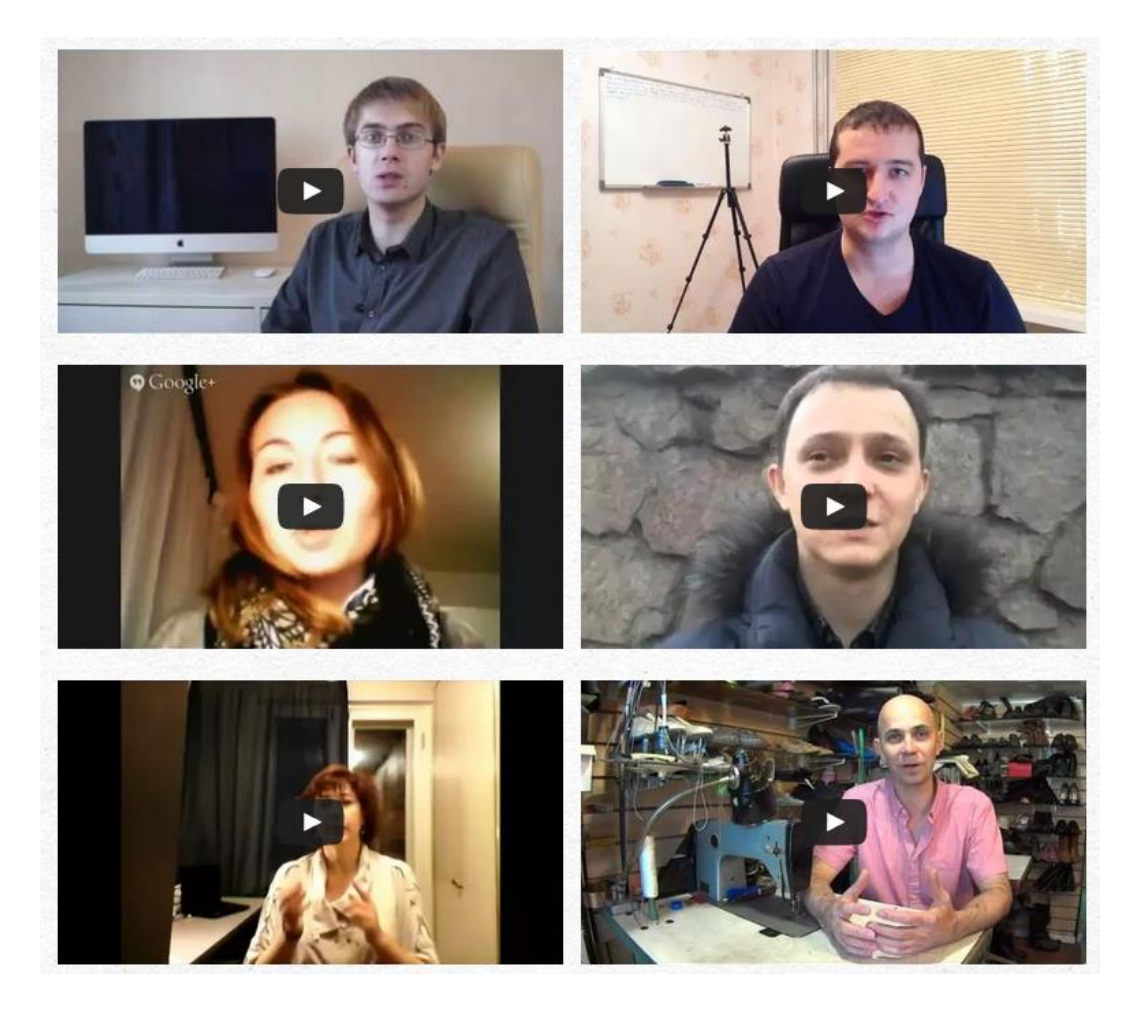

**[Кликните, чтобы узнать больше про Тотальный JustClick](http://shop.zverinfo.ru/Total-Click3.0/JC) 3.0. [и получить его по специальной цене!](http://shop.zverinfo.ru/Total-Click3.0/JC)**

**---**

Я благодарю вас за прочтение данной книги.

Желаю вам успехов в реальной жизни и в онлайне. И, конечно же - успешного использования JustClick.

Всего доброго!